# **20.1 Sharing Files Privately with Existing Users**

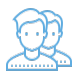

You can share a file with a user who has a FileCloud account.

This is called a Private share.

- Private Sharing means you are only allowing users with a FileCloud account to access your file.
- You can add Users and Groups.
- You will be able to lookup email addresses, add them as a Guest, and then send them an email with the link.

That means when you privately share a file, you can leave the default settings in:

## SHARE OPTIONS

- $\bullet$  *Expires* = Never Expires
- Restrict Downloads = No Restrictions. This allows any user to download a file an unlimited number of times.
- **Filter Filte Change Notifications = YES. This sends an email notification when a file is opened or downloaded for a public share.**
- Enable Password Protection = NO. This allows a user to access a file without first providing a password.

# However, you must make changes in:

#### SHARE PERMISSIONS

• Allow Selected Users/Groups = selected. This allows you to specify which FileCloud users and groups can access the file and their permissions, as shown in Table 1.

### Table 1. Permission options for private shares

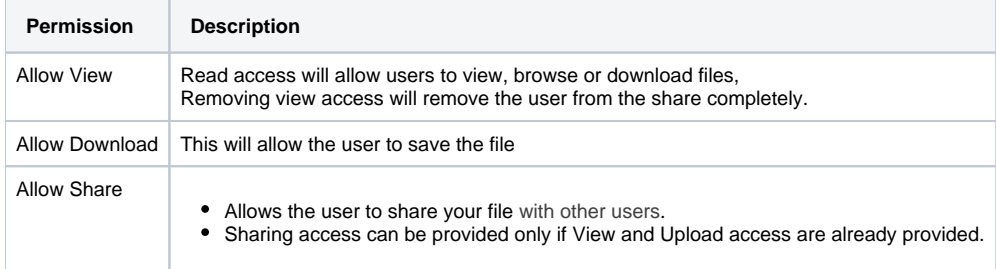

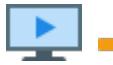

Watch a video on creating a private share.

# To share a file with existing FileCloud users:

- 1. Open a browser and log in to the User Portal.
- 2. In the User Portal, click My Files.
- 3. Select the file you want to share.
- 4. Click the Share button.
- 5. In the Share Link dialog box, click Advanced Options.
- 6. On the Manage Share dialog box, in Share Permissions, select Allow Selected Users/Groups.
- 7. To add a FileCloud user, select the Guest tab, and then click Add Guest.
- 8. In the Search Users dialog box, type in the user's account or email address, and then click Search.
- 9. Select the user who you want to share with.
- 10. In the Share Notification Email dialog, you can edit the contents of the email and then click Send, or to not send the email, click Cancel.
- 11. On the Manage Share dialog box, in Share Permissions, select the guest you just added.
- 12. To set permissions, check any of the following options: Allow View, Allow Download, Allow Share.
- 13. To save your changes, click Update.